# **Pentium**

82430 HX / P54C PCI Mainboard User's Guide & Technical Reference 5TS0/S2/S5

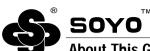

#### About This Guide

This User's Guide is for assisting system manufacturers and end users in setting up and installing the mainboard. Information in this guide has been carefully checked for reliability; however, no guarantee is given as to the correctness of the contents. The information in this document is subject to change without notice.

#### Copyright Notice

Copyright 1996, Soyo Computer Inc. All rights reserved. This manual is copyrighted by Soyo Computer Inc. You may not reproduce, transmit, transcribe, store in a retrieval system, or translate into any language, in any form or by any means, electronic, mechanical, magnetic, optical, chemical, manual, or otherwise. any part of this publication without express written permission of Sovo Computer Inc.

#### Trademarks

Sovo is a registered trademark of Sovo Computer Inc. All trademarks are the property of their owners.

#### Disclaimer

Soyo Computer Inc. makes no representations or warranties regarding the contents of this manual. We reserve the right to revise the manual or make changes in the specifications of the product described within it at any time without notice and without obligation to notify any person of such revision or change. The information contained in this manual is provided for general use by our customers. Our customers should be aware that the personal computer field is the subject of many patents. Our customers should ensure that they take appropriate action so that their use of our products does not infringe upon any patents. It is the policy of Soyo Computer Inc. to respect the valid patent rights of third parties and not to infringe upon or assist others to infringe upon such rights.

#### **Restricted Rights Legend**

Use, duplication, or disclosure by the Government is subject to restrictions set forth in subparagraph (c)(1)(ii) of the Rights in Technical Data and Computer Software clause at 252.277-7013.

#### **Product Rights**

Product mentioned in this manual are mentioned for identification purpose only. Product names appearing in this manual may or may not be registered trademarks or copyrights of their respective companies.

If you need any further information, please come to our home page on internet. The address is "http://www.sovo.com.tw".

**Edition:** August 1996 Version 2.0 5TS0/S2/S5 SERIAL

# **Table of Contents**

| Chapter 1: Introduction                                        | 1   |
|----------------------------------------------------------------|-----|
| Key Features                                                   | 1   |
| VGA Chips Features                                             | 2   |
| High-Performance Integrated Graphics/Video Accelerator         | (S3 |
| Trio 64V+)                                                     |     |
| Advanced Playback Capabilities                                 | 2   |
| S3 Scenic Highway Interface (H/W MPEG)                         | 2   |
| High non-Interlaced Screen Resolution Support                  |     |
| High-Performance Memory Interface                              | 2   |
| Unpacking the Mainboard                                        | 4   |
| Electrostatic Discharge Precautions                            | 4   |
| Mainboard Layout w/ Default Settings                           | 5   |
| Chapter 2: Hardware Setup                                      | 7   |
| Jumpers                                                        |     |
| Factory Set Jumpers                                            |     |
|                                                                |     |
| JP3: Display Type  JP10: Sleep Switch Connector Enable/Disable |     |
| JP32, JP33: Bus Fraction Core/Bus Ratio Select                 |     |
| JP5: CMOS Clear Jumper                                         |     |
| J4: VRM (Voltage Regulator Module) Socket (Reserved) .         |     |
| JPS2: PS/2 Mouse Function Jumper                               |     |
| COM/VGA/LINE Adapter                                           |     |
| DB1 – VGA Cable Connector                                      |     |
| JACK1 – Line Out Connector                                     |     |
| J1 – COM1 Connector                                            |     |
| JP2 – COM2 Connector                                           |     |
| J2* – Line Out Mainboard End Connector                         |     |
| CPU Type Configuration                                         |     |
| Step 1: Frequency Setting                                      |     |
| Pentium – 75*/90*/100* CPU Settings (1.5 x clock)              |     |
| Pentium – 100*/120*/133* CPU Settings (2.0 x clock).           |     |
| Pentium – 150* CPU Settings (2.5 x clock)                      |     |
| Pentium – 180*/200* CPU Settings (3.0 x clock)                 |     |

| Step 2: CPU Single/Dual Voltage Setting              |        |
|------------------------------------------------------|--------|
| Single Voltage CPU Setting                           |        |
| Dual Voltage CPU Setting  Memory Configuration       |        |
| Cache Configuration                                  |        |
| Cache Size and RAM Locations                         |        |
| 256K Pipelined Burst Cache Configuration             |        |
| 512K Pipelined Burst Cache Configuration             |        |
| Multi I/O Port Addresses                             |        |
| Connectors                                           |        |
| J1 – Keyboard Connector                              |        |
| PW1 – Power Supply Connectors                        |        |
| J17 – Keylock & Power LED Connector                  |        |
| J18 – Speaker Connector                              |        |
| J19 – Hardware Reset Control                         |        |
| J2 – PS/2 Mouse Connector                            |        |
| J22 – Turbo LED Connector                            |        |
| IDE1/IDE2 – On-board Primary/Secondary IDE           |        |
| Connectors                                           |        |
| J11 – HDD LED Connectors                             |        |
| COM/VGA/LINE Connectors                              |        |
| FDC1 Connector                                       |        |
| P1 – Parallel Port Connector                         |        |
| J3 – Pipelined Burst SRAM Module Slot                |        |
| J6, U22 – Universal Serial Bus Connector (Optional)  |        |
| MPEG Connector - MPEG Daughter Board Conn            | nector |
| (Optional)                                           | 20     |
| TT Connector – TV Tuner/Feature Connector (Optional) | 20     |
| Line Out – Line Out Connector                        | 20     |
| Line Out Cable                                       | 20     |
| IR – Infra Red Connector (Optional)                  | 20     |
| Chapter 3: BIOS Setup                                | 21     |
| Standard CMOS Setup                                  |        |
| BIOS Features Setup                                  |        |
| Chipset Features Setup                               |        |
| Power Management Setup                               |        |
| PNP/PCI Configuration Setup                          |        |
| 1 141/1 C1 Configuration Setup                       | 31     |

| Load Setup Defaults                   | 32 |
|---------------------------------------|----|
| Load BIOS Defaults                    | 32 |
| Integrated Peripherals                | 33 |
| Supervisor Password                   | 35 |
| User Password                         | 36 |
| IDE HDD Auto Detection                | 37 |
| Chapter 4: Drivers Installation Guide | 38 |
| IDE BUS Master Installation Guide     | 38 |
| MS-DOS/WINDOW/WFW                     | 38 |
| WINDOWS NT3.5                         | 38 |
| WINDOWS 95                            | 39 |
| NOVELL 3.X&4.X                        | 39 |
| SCO UNIX                              | 39 |
| SCO UNIX 5.0                          | 40 |
| OS/2 2.0 and WARP 3.X                 | 41 |
|                                       |    |

The 82430 HX/P54C PCI mainboard is a high-performance system board that supports Intel P54CX family CPUs. You can install 256K to 512K of external cache memory on the mainboard. The mainboard is fully compatible with industry standards, and adds many technical enhancements

# **Key Features**

- Supports P54CX family CPUs running at 75  $\sim$  200 MHz speeds, Cyrix 6X86 CPUs running at P120<sup>+</sup>/P133<sup>+</sup>/P150<sup>+</sup>/P166<sup>+</sup>, and AMD  $5_k$ 86/K5 CPUs.
- Supports Dual voltage processor (optional)
- Supports SOCKET 7 &VRM for upgrade (optional)
- Integrated Second Level (L2) Cache Controller
  - Write Back Cache Modes and Direct Mapped Organization
  - On-board 256K/512K Pipeline Burst SRAMs Cache and upgrade slot supports
- Integrated DRAM Controller
  - Supports 50/60/70ns Fast Page Mode (both symmetrical and asymmetrical addressing) and EDO DRAM (72-pin SIMM)
  - On-board memory configurations from 4 to 256 Mbytes
  - Supports Error Checking and Correction (ECC) and Parity Check (Optional)
- On-board supports 11 Tag bit (cacheable range up to 512MB)
- Supports Pentium / P54C SMM Mode and CPU Stop Clock
- Supports "**Table-Free**" DRAM configuration
- Supports Universal Serial Bus USB (Optional)
- Compliant to PCI specifications v2.1
- Three 32-bit PCI slots (Masters) and Four ISA slots, 4-layer PCB
- System BIOS built-in NCR306 SCSI Card BIOS and "Plug and Play" function
- On-board built-in PCI Master IDE controller and floppy controller
- On-board supports for two high speed UARTS (w/i 16550 FIFO), Multimode parallel port for SPP/EPP/ECP modes, PS/2 mouse function, and IR function
- On-board supports FLASH Memory for easy upgrade BIOS
- Easy installation of Triones EIDE/ATAPI CD-ROM Bus Master Drivers
- Onboard supports VGA, MPEG, and TV Tuner Function (Optional).

# **VGA Chips Features**

# High-Performance Integrated Graphics/Video Accelerator (S3 Trio 64V+)

- High-performance DRAM-based 64-bit graphics engine
- Integrated 24-bit RAMDAC with 135MHz output pixel rate and programmable dual-clock synthesizer
- Unique S3 Streams Processor for hardware-assisted video playback

#### **Advanced Playback Capabilities**

- High-quality hardware-assisted video playback (up to 1024x768x16 bits/pixel)
- Support for India, Cinepak, and software accelerated MPEG-1 video playback

#### S3 Scenic Highway Interface (H/W MPEG)

- Philips SAA7110/SAA7111 video digitizers
- S3 Scenic/MX2 MPEG-1 audio/video decoder, C-Cube CL-480 MPEG-1 decoder

### **High non-Interlaced Screen Resolution Support**

- 1280x1024x256 clods at 75Hz refresh
- 1024x768x64K colors at 75Hz refresh
- 800x600x16.7M colors at 75Hz refresh

#### **High-Performance Memory Interface**

- 64-bit DRAM memory interface
- Supports standard fast page mode and EDO DRAMs (60MHz) and 1-cycle EDO DRAMs (50MHz)

*Table 1–1. Trio 64V+ Video Resolutions* 

| Resolution            | 1MB DRAM | 2MBs DRAM |
|-----------------------|----------|-----------|
| 640x480x16            | ✓        | ✓         |
| 640x480x256           | ✓        | ✓         |
| 640x480x64K           | ✓        | ✓         |
| 800x600x16            | ✓        | ✓         |
| 800x600x256           | ✓        | ✓         |
| 800x600x64K           | ✓        | ✓         |
| 1024x768x16           | ✓        | ✓         |
| 1024x768x256          | ✓        | ✓         |
| 1024x768x64K          |          | ✓         |
| 1152x864x256          | 1        | 1         |
| 1280x1024x16          | ✓        | ✓         |
| 1280x1024x256         |          | ✓         |
| 1600x1200x16          | ✓        | ✓         |
| (IL)                  |          |           |
| 1600x1200x256<br>(IL) |          | ✓         |

Note: (IL) meansthat only the interlaced mode monitor can reach that kind of resolutions.

# **Unpacking the Mainboard**

The mainboard package contains:

- The 82430FX / P54C Mainboard
- This User's Guide
- One Triones IDE/ATAPI CD-ROM Bus Master Drivers Diskette

Note: Do not unpack the mainboard until you are ready to install it.

Follow the precautions below while unpacking the mainboard.

- 1. Before handling the mainboard, ground yourself by grasping an unpainted portion of the system's metal chassis.
- 2. Remove the mainboard from its anti-static packaging and place it on a grounded surface, component side up.
- 3. Check the mainboard for damage. If any chip appears loose, press carefully to seat it firmly in its socket.

Do not apply power if the mainboard appears damaged. If there is damage to the board contact your dealer immediately.

# **Electrostatic Discharge Precautions**

Make sure you ground yourself before handling the mainboard or other system components. Electrostatic discharge can easily damage the components. Note that you must take special precaution when handling the mainboard in dry or air-conditioned environments.

Take these precautions to protect your equipment from electrostatic discharge:

- Do not remove the anti-static packaging until you are ready to install the mainboard and other system components.
- Ground yourself before removing any system component from its protective anti-static packaging. To ground yourself grasp the expansion slot covers or other unpainted portions of the computer chassis.
- Frequently ground yourself while working, or use a grounding strap.
- Handle the mainboard by the edges and avoid touching its components.

# Mainboard Layout w/ Default Settings

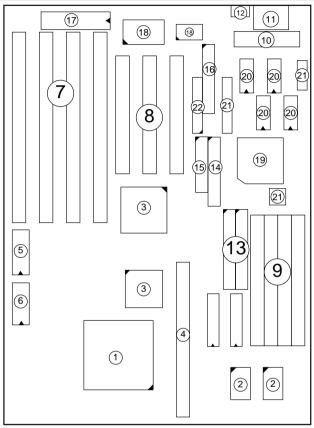

Figure 1–1. Mainboard Layout

1. P54C/6x86 in ZIF socket 7 12. PS/2 Mouse Connector 2. Pipelined Burst SRAM 13. IDE1/IDE2 Connector 3. 82430 HX Chipset 14. Floppy Connector Parallel Port Connector 4. Pipelined Burst SRAM Module 15. Slot 5. PnP FLASH BIOS 16. COM1/COM2/VGA/LINE Connector Real Time Clock (RTC) Keyboard BIOS 6. 17. 7. ISA Slots Super I/O Chipset 18. PCI Slots 19. S3 VGA Chips 8. 9. SIMM Memory Bank 20. EDO DRAM (for Video) 10. 5V DC Power Connector 21. MPEG Connector (Optional) 11. Keyboard Connector 22. TV Tuner/Feature Connector

(Optional)

Default settings are as follows: Pentium 100MHz CPU, 256K W/B Pipelined Burst cache, Address Pipeline Enabled, On-board Local Bus IDE Enabled, FDC Enabled, 2 high speed UARTS Enabled (w/ 16550 FIFO), 1 EPP/ECP port (ECP + EPP mode).

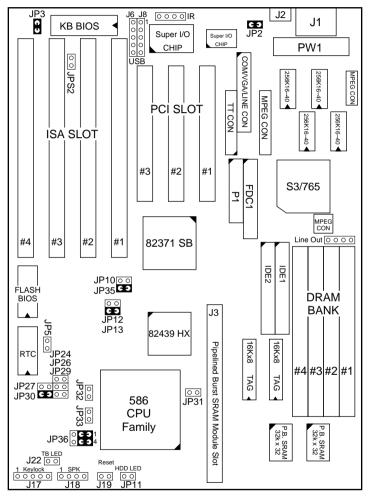

Figure 1–2. Mainboard Default Setting

Important: Make sure the system is well ventilated to prevent overheating and ensure system stability.

# 2 Hardware Setup

This chapter explains how to configure the mainboard's hardware. After you install the mainboard, you can set jumpers, install memory on the mainboard, and make case connections. Refer to this chapter whenever you upgrade or reconfigure your system.

CAUTION: Turn off power to the mainboard, system chassis, and peripheral devices before performing any work on the mainboard or system.

# **Jumpers**

#### **Factory Set Jumpers**

The following jumpers are set at the factory as below.

| Jumpers               | Factory settings         |  |
|-----------------------|--------------------------|--|
| JP1, JP14, JP15, JP34 | Factory fixed at 2-3     |  |
| JP2, JP35             | Factory setting at short |  |

#### JP3: Display Type

Set JP3 to configure the mainboard for use with either a color or monochrome monitor.

| Monitor Type         | JP3 |
|----------------------|-----|
| Monochrome           | 1 2 |
| EGA/VGA<br>(default) | 1 2 |

#### JP10: Sleep Switch Connector Enable/Disable

Toggle this jumper to force the system into power saving (Green) mode. Any hardware IRQ signal makes the system wakeups.

### JP32, JP33: Bus Fraction Core/Bus Ratio Select

Set this jumper according to your CPU clock.

*Note:* For Pentium **X** / **Y** MHz, **X** stands for CPU core clock, **Y** stands for bus clock.

| Ratio            | P54CX Family                                                                                                    | JP32, JP33           |
|------------------|----------------------------------------------------------------------------------------------------|----------------------|
| 3/2<br>(Default) | Pentium – 75, 90, 100MHz<br>AMD 5k86 (SSA5) – P75, P90,<br>P100MHz<br>AMD 5k86 (K5) – P120, P133MHz                                                    | ● ● JP32<br>● ● JP33 |
| 2/1              | Pentium – 120, 133MHz<br>Cyrix – P120 <sup>+</sup> , P133 <sup>+</sup> , P150 <sup>+</sup> ,<br>P166 <sup>+</sup> MHz<br>AMD 5k86 (K5) – P150, P166MHz | ● ● JP32<br>● ● JP33 |
| 5/2              | Pentium – 150, 166MHz                                                                                                    | ● ● JP32<br>● ● JP33 |
| 3/1              | Pentium – 180, 200MHz                                                                                                    | ● ● JP32<br>● ● JP33 |

# JP5: CMOS Clear Jumper

Clear the CMOS memory by momentarily shorting this jumper; then open the jumper to retain new settings.

| CMOS Setting                  | JP5 |
|-------------------------------|-----|
| Retain CMOS data<br>(default) | 1 2 |
| Clear CMOS data               | 1 2 |

#### J4: VRM (Voltage Regulator Module) Socket (Reserved)

VRM socket is dedicated for 2.5V CPU to use. It converts 3.3V to 2.5V for the advance high speed P54CX.

#### JPS2: PS/2 Mouse Function Jumper

Set PS/2 mouse function enabled or disabled.

| PS/2 Mouse Function   | JPS2 |
|-----------------------|------|
| Disabled<br>(default) | 1 2  |
| Enabled               | 1 2  |

Note: The IRQ12 is dedicated to PS/2 mouse when choose enabled of PS/2 Mouse Function.

# **COM/VGA/LINE Adapter**

Attach COM/VGA/LINE adapter to the mainboard as the figure showing below to enable COM1/COM2/VGA/LINE OUT function.

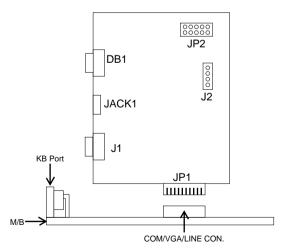

Function of every connector on the COM/VGA/LINE adapter is described below:

#### DB1 - VGA Cable Connector

Attach the cable of VGA monitor to this connector.

#### JACK1 - Line Out Connector

Attach Line-In cable of the external speaker system device to this jack.

#### J1 - COM1 Connector

Attach COM1 cable to this connector.

#### JP2 - COM2 Connector

Attach COM2 cable to this connector (this cable is provided by the mainboard manufacture.)

#### J2\* - Line Out Mainboard End Connector

Attach 4-pins linking cable to this connector. The other end of this cable is connected to JP9 of the mainboard (this cable is provided by the mainboard manufacture.)

Note: Use this cable only when your hardware MPEG is installed. Check with your mainboard supplier for more MPEG information.

# **CPU Type Configuration**

Set the mainboard's CPU jumpers JP12, JP13, JP32, and JP33 according to CPU type as described below, and then set JP27, JP30 for the proper voltage of the CPU.

### □ Step 1: Frequency Setting

Pentium – 75\*/90\*/100\* CPU Settings (1.5 x clock)
AMD K5 – PR75/PR90/PR100/PR120/PR133 Settings (1.5 x clock)

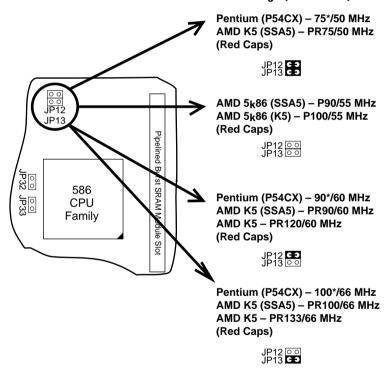

Figure 2–1–1. CPU Jumper Settings

Note: You must equip the CPU with a fan and heat sink for system stability.

Pentium – 100\*/120\*/133\* CPU Settings (2.0 x clock)

Cyrix 6x86 – P120+/P133+/P150+/P166+ CPU Settings (2.0 x clock)

AMD K5 – PR150/PR166 CPU Settings (2.0 x clock)

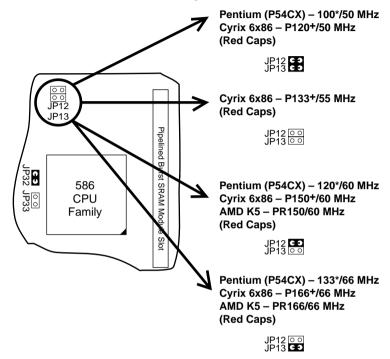

Figure 2–1–2. CPU Jumper Settings

- Note: 1. You must equip the CPU with a fan and heat sink for system stability.
  - 2. Cyrix  $6x86 P166^+$  has to be matched with 60ns DRAMs.

#### Pentium - 150\* CPU Settings (2.5 x clock)

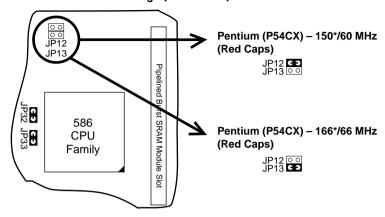

Figure 2–1–3. CPU Jumper Settings

Note: You must equip the CPU with a fan and heat sink for system stability.

#### Pentium - 180\*/200\* CPU Settings (3.0 x clock)

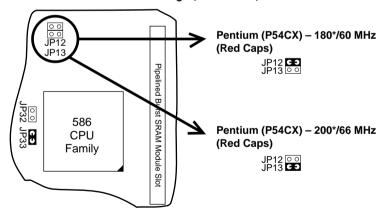

Figure 2–1–4. CPU Jumper Settings

Note: You must equip the CPU with a fan and heat sink for system stability.

#### ☐ Step 2: CPU Single/Dual Voltage Setting

#### Single Voltage CPU Setting

Signal voltage CPUs use the same voltage for VIO and VCore and has been used traditionally. The CPUs which fall into this category are Intel P54CX, AMD-K5-PRxxxBx, AMD-K5-PRxxxFx, and Cyrix 6x86. Refer to the following figure to set these CPUs' voltage:

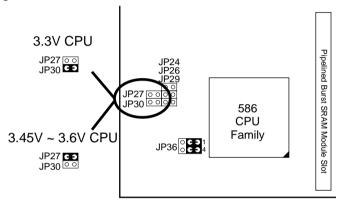

Figure 2–2–1. Single Voltage CPU

#### **Dual Voltage CPU Setting (Optional)**

Dual voltage CPUs are designed to use different voltage for VIO and VCore and they include Intel P55CX, AMD-K5-PRxxxHx, AMD-K5-PRxxxJx, AMD-K5-PRxxxKx, AMD K6, Cyrix 6x86L, and Cyrix M2. Refer to the following figure to set these CPUs' voltage:

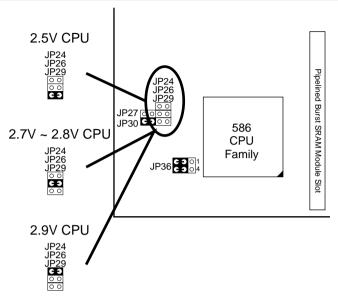

Figure 2-2-2. Dual Voltage CPU

# **Memory Configuration**

The mainboard supports eight banks of **72-pin SIMM or EDO DRAM** (with or without parity). The mainboard requires SIMM of at least 70ns access time

| Single-side SIMM            | Double-side SIMM           |
|-----------------------------|----------------------------|
| $4MB = 1MB \times 36(32)$   | $2MB = 512K \times 36(32)$ |
| $16MB = 4MB \times 36(32)$  | $8MB = 2MB \times 36(32)$  |
| $64MB = 16MB \times 36(32)$ | $32MB = 8MB \times 36(32)$ |

The mainboard supports **from 4 to 256 Mbytes** with no other restrictions on memory configurations. You can install DRAM in any combination without having to rely on a memory configuration table. Memory configuration is thus "**Table-Free**" in any bank.

Note: You must install two strips of SIMM modules to complete a bank.

# **Cache Configuration**

The mainboard has a write-back caching scheme. You can configure the mainboard's cache by installing cache chips in the sockets noted below and then set jumpers JP31 to set the mainboard for the type of SRAM installed. See Figures 2–3–1~2–3–2 for cache configurations.

#### **Cache Size and RAM Locations**

| Cache Size       | Cache RAM                                                 | TAG RAM                | Cacheable<br>Range |
|------------------|-----------------------------------------------------------|------------------------|--------------------|
| 256KB            | 32K x32, 2 pcs<br>(or 256K module)<br>on U31, U32 (or J3) | 16K x 8<br>on U27, U28 | 512 MB             |
| Upgrade to 512KB | 32K x 32, 2pcs +<br>256K module<br>on U31, U32, and J3    | 16K x 8<br>on U27, U28 | 512 MB             |
| Onboard<br>512KB | 64K x 32, 2pcs<br>on U31, U32                             | 16K x 8<br>on U27, U28 | 512 KB             |

#### 256K Pipelined Burst Cache Configuration

 Leave JP31 opened when you have 256K Pipelined Burst SRAM CHIPs onboard

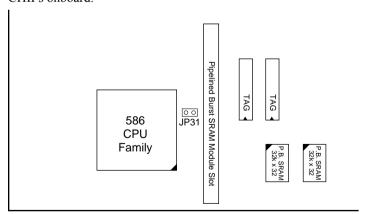

Figure 2–3–1. 256K Pipelined Burst Cache Configuration

#### Upgrade to 512KB/Onboard 512KB Pipelined Burst Cache Configuration

- Insert Jumper into JP31 when you have 512K Pipelined Burst SRAM CHIPs onboard or 256K SRAM CHIPs and 256K Pipelined Burst SRAM module.
- Due to the various design, contact the supplier for 256KB Pipelined Burst SRAM module when you want to upgrade to 512K cache on your motherboard.

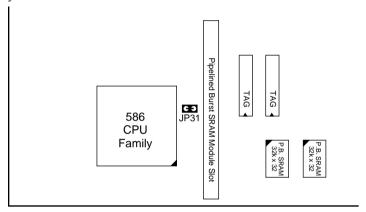

Figure 2–3–2. 512K Pipelined Burst Cache Configuration

#### Multi I/O Port Addresses

Default settings for multi-I/O port addresses are shown in the table below.

| Port  | I/O Address | IRQ | Status    |
|-------|-------------|-----|-----------|
| LPT1* | 378H        | 7   | ECP + EPP |
| COM1  | 3F8H        | 4   |           |
| COM2  | 2F8H        | 3   |           |

\* If default I/O port addresses conflict with other I/O cards (e.g. sound cards or I/O cards), you must adjust one of the I/O addresses to avoid address conflict. (You can adjust these I/O addresses from the BIOS.

Note: Some sound cards have a default IRQ setting for IRQ7, which may conflict with printing functions. If this occurs do not use sound card functions at the same time you print.

#### **Connectors**

Attach the mainboard to case devices, or an external battery, via connectors on the mainboard. Refer to Figure 1-1 for connector locations and connector pin positions.

#### J1 - Keyboard Connector

A five-pin female DIN keyboard connector is located at the rear of the board. Plug the keyboard jack into this connector.

#### PW1 - Power Supply Connectors

The mainboard requires a power supply with at least 200 watts and a "power good" signal. PW1 has two six-pin male header connectors. Plug the dual connectors from the power directly onto the board connector while making sure the black leads are in the center.

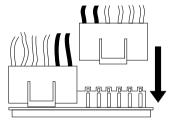

### J17 - Keylock & Power LED Connector

J17 is a connector for a lock that may be installed on the system case for enabling or disabling the keyboard. J17 also attaches to the case's Power LED. (Pin 1–2 for power LED, pin3–5 for keylock.)

#### J18 - Speaker Connector

Attach the system speaker to connector J18.

#### J19 - Hardware Reset Control

Attach the Reset switch to J19. Closing the Reset switch restarts the system.

#### J2 – PS/2 Mouse Connector

Attach PS/2 mouse cable to this connector.

#### J22 - Turbo LED Connector

Attach the turbo LED to J22. The LED lights when the system is in Turbo mode

# IDE1/IDE2 – On-board Primary/Secondary IDE HDD Connectors

Attach on-board hard disk drives to these connectors.

#### J11 - HDD LED Connectors

Attach on-board hard disk drive LEDs to this connector. The LED lights when an HDD is active.

#### COM/VGA/LINE Connectors

Attach COM1/COM2/VGA/LINE OUT adapter to these connectors.

#### **FDC1 Connector**

Attach floppy cable to this connector.

#### P1 - Parallel Port Connector

Attach parallel port cable to this connector.

#### J3 - Pipelined Burst SRAM Module Slot

Contact your supplier for Pipelined Burst SRAM upgrade module to upgrade your on-board cache SRAM up to 512KB. Make sure JP31 is set for the right size when you upgrade your cache SRAM.

#### J6, U22 - Universal Serial Bus Connector (Optional)

Attach USB cable to these connectors for external USB device.

# MPEG Connector – MPEG Daughter Board Connector (Optional)

You could attach H/W MPEG Daughter Board to perform the H/W MPEG function. Due to the various design, contact your dealer for the H/W MPEG function.

#### TT Connector - TV Tuner/Feature Connector (Optional)

Attach TV Tuner/Feature Connector cable to this connector to enable the TV Tuner/Feature Connector function.

#### Line Out - Line Out Connector

Linking one end of the line out cable to this connector and the other end to COM/VGA/LINE adapter to enable line out function.

#### Line Out Cable

If you have S3 MPEG Daughter Board attached, you will need a Line Out Cable to enable the Line Out function. Please contact the M/B manufacture for the Line Out cable.)

### IR - Infra Red Connector (Optional)

Attach Infra Red device cable to this connector to enable the infrared transfer function.

# 3 BIOS Setup

The mainboard's BIOS setup program is the ROM PCI/ISA BIOS from Award Software Inc. Enter the Award BIOS program's Main Menu as follows:

- 1. Turn on or reboot the system. After a series of diagnostic checks, you are asked to press DEL to enter Setup.
- 2. Press the <DEL> key to enter the Award BIOS program and the main screen appears:

ROM PCI/ISA BIOS CMOS SETUP UTILITY AWARD SOFTWARE, INC.

| STANDARD CMOS SETUP                   | INTEGRATED PERIPHERALS |  |  |
|---------------------------------------|------------------------|--|--|
| BIOS FEATURES SETUP                   | SUPERVISOR PASSWORD    |  |  |
| CHIPSET FEATURES SETUP                | USER PASSWORD          |  |  |
| POWER MANAGEMENT SETUP                | IDE HDD AUTO DETECTION |  |  |
| PCI & ONBOARD I/O SETUP               | SAVE & EXIT SETUP      |  |  |
| LOAD SETUP DEFAULTS                   | EXIT WITHOUT SAVING    |  |  |
| LOAD BIOS DEFAULTS                    |                        |  |  |
| Esc : Quit<br>F10 : Save & Exit Setup |                        |  |  |
| Time, Date, Hard Disk Type            |                        |  |  |

- 3. Choose an option and press <Enter>. Modify the system parameters to reflect the options installed in the system. (See the following sections.)
- 4. Press <ESC> at anytime to return to the Main Menu.
- 5. In the Main Menu, choose "SAVE AND EXIT SETUP" to save your changes and reboot the system. Choosing "EXIT WITHOUT SAVING" ignores your changes and exits the program.

The Main Menu options of the Award BIOS are described in the sections that follow.

# Standard CMOS Setup

Run the Standard CMOS Setup as follows.

1. Choose "STANDARD CMOS SETUP" from the Main Menu. A screen appears.

> ROM PCI/ISA BIOS STANDARD CMOS SETUP AWARD SOFTWARE, INC.

| HARD DISKS TYPE                               | SIZE | CYLS | HEAD | PRECOMP                                                           | LANDZ   | SECTOR | MOD |
|-----------------------------------------------|------|------|------|-------------------------------------------------------------------|---------|--------|-----|
| Primary Master : None                         | 0    | 0    | 0    | 0                                                                 | 0       | 0      |     |
| Primary Master : None<br>Primary Slave : None | 0    | 0    | 0    | 0                                                                 | 0       | 0      |     |
| Secondary Master : None                       | 0    | 0    | ō    | 0                                                                 | 0       | 0      |     |
| Secondary Slave : None                        | 0    | 0    | 0    | 0                                                                 | 0       | 0      |     |
| Drive A : 1.44M, 3.5 in.<br>Drive B : None    |      |      | 1    | Base Memory: 640K<br>Extended Memory: 3328K<br>Other Memory: 128K |         |        |     |
| Video : EGA/VGA<br>Halt On : All Errors       |      |      | -    |                                                                   | Memory: | -      |     |

2. Use arrow keys to move between items and select values. Modify selected fields using PgUp/PgDn/+/- keys. Some fields let you enter values directly.

Date (mm/dd/yy) Type the current date.

Time (hh:mm:ss) Type the current time.

Drive A & B

Primary Choose from the standard hard disk types 1 to 46. Type 47 is user definable. If a hard disk is (Secondary) Master & Slave

not installed choose "Not installed." (default)

Choose 360KB, 5 1/4 in., 1.2MB, 5 1/4 in., 720KB, 3 1/2 in.,

1.4M, 3 1/2 in.(default), 2.88 MB, 3 1/2 **in**. or

Not installed

Video Choose Monochrome,

Color 40x25,

VGA/EGA (default),

Color 80x25

3. When you finish, press the <ESC> key to return to the Main Menu.

# **BIOS Features Setup**

Run the BIOS Features Setup as follows.

1. Choose "BIOS FEATURES SETUP" from the Main Menu and a screen with a list of items appears. (The screen below shows the BIOS default settings.)

ROM PCI/ISA BIOS BIOS FEATURES SETUP AWARD SOFTWARE, INC.

```
Video BIOS Shadow
CPII Internal Cache
                             : Enabled
                                                                  : Enabled
                                           C8000-CBFFF Shadow
External Cache
                             : Enabled
                                                                  : Disabled
                                           CC000-CFFFF Shadow : Disabled
D0000-D3FFF Shadow : Disabled
Ouick Power on Self Test : Enabled
                                           D0000-D3FFF Shadow
Boot Sequence
                             : A,C
                                                                 : Disabled
Swap Floppy Drive
                             : Disabled D4000-D7FFF Shadow
Boot Up NumLock Status
                             : On
                                           D8000-DBFFF Shadow
                                                                  : Disabled
Gate A20 Option
                                           DC000-DFFFF Shadow
                                                                 : Disabled
                            : Fast
Typematic Rate Setting
                             : Disabled
                                                              \uparrow \downarrow \rightarrow \leftarrow \colon \texttt{Select Item}
Typematic Rate (Chars/Sec): 6
                                           ESC : Ouit
                           : 250
Typematic Delay (Msec)
                                          F1 : Help PU/PD/+/- : Modif
F5 : Old Values (Shift)F2 : Color
                                                             PU/PD/+/- : Modify
Security Option
                             : Setup
PCI/VGA Palette Snoop
                             : Disabled
                                              : Load BIOS Defaults
OS Select for DRAM >64MB : Non-OS2
                                               : Load Setup Defaults
```

2. Use the arrow keys to move between items and to select values. Modify the selected fields using the PgUp/PgDn/+/- keys. <F> keys are explained below:

<F1>: "Help" gives options available for each item.

Shift <F2>: Change color.

<F5>: Get the old values. These values are the values with

which the user started the current session.

<F6>: Load all options with the BIOS Setup default values.

<F7>: Load all options with the Power-On default values.

A short description of screen items follows:

**CPU Internal** This option enables/disables the CPU's internal

Cache cache. (The Default setting is Enabled.)

External Cache This option enables/disables the external cache

memory. (The Default setting is Enabled.)

**Quick Power** Enabled provides a fast POST at boot-up.

On Self Test

**Boot Sequence** The default setting attempts to first boot from drive A: and then from hard disk C:. You can reverse this sequence with "C: A:", but then drive A: cannot boot directly. Swap Floppy Enabled changes the sequence of the A: and B: Drive drives. (The Default setting is Disabled.) **Boot Up Num** Choose On or Off. On puts numeric keypad in Num Lock mode at boot-up. Off puts this keypad in arrow **Lock Status** key mode at boot-up. Gate A20 Choose Fast (default) o Normal. Fast allows RAM **Option** accesses above 1MB using the fast gate A20 line. **Typematic Rate** Enable this option to adjust the keystroke repeat rate. Setting Typematic Rate Choose the rate a character keeps repeating. (Chars/Sec) Choose how long after you press a key that a **Typematic** Delay (Msec) character begins repeating. **Security Option** Choose Setup or System. Use this feature to prevent unauthorized system boot-up or use of BIOS Setup. "System" – Each time the system is booted the password prompt appears. "Setup" – If a password is set, the password prompt only appears if you attempt to enter the Setup program. PCI/VGA Enabled: The color of the monitor may be incorrect if uses with MPEG card. Enable this Palette Snoop

Disabled: Default setting.

option to make the monitor normal.

OS Select for DRAM >64MB

OS2: Choosing this when you are using OS/2 operation system.

Non-OS/2: Choosing this when you are using no-OS/2 operation system.

Video or BIOS shadow copies BIOS code from slower ROM to faster RAM. BIOS can then execute from RAM. These 16K segments can be shadowed from ROM to RAM. BIOS is shadowed in a 16K segment if it is enabled and it has BIOS present.

3. After you have finished with the BIOS Features Setup program, press the <ESC> key and follow the screen instructions to save or disregard your settings.

# **Chipset Features Setup**

The Chipset Features Setup option changes the values of the chipset registers. These registers control system options in the computer.

Note: Change these settings only if you are familiar with the Chipset. Run the Chipset Features Setup as follows.

 Choose "CHIPSET FEATURES SETUP" from the Main Menu and the following screen appears. (The screen below shows default settings.)

> ROM PCI/ISA BIOS CHIPSET FEATURES SETUP AWARD SOFTWARE, INC.

```
Memory Parity/ECC Check
Auto Configuration
                             : Enabled
                                                                            Auto
DRAM Timing
                                             Single Bit Error Report
                                                                          : Enabled
                               70 ns
                                             L2 Cache cacheable Size
                                                                         : 512MB
DRAM RAS# Precharge Time : 4
DRAM R/W Leadoff Timing
                             : 7/6
Fast RAS# To CAS# Delay
                             : 3
DRAM Read Burst Timing
                             : x333/x444
DRAM Write Burts Timing
                            : x333
Turbo Read Leadoff
                             : Disabled
DRAM Speculative Leadoff : Disabled
Turn-Around Insertion : Disabled
TSA Clock
                             : PCTCLK/4
System BIOS Cacheable
                            : Disabled
Video BIOS Cacheable
                            : DIsabled
8 Bit I/O Recovery Time
                                                                \uparrow \downarrow \rightarrow \leftarrow \colon \texttt{Select Item}
16 Bit I/O Recovery Time : 2
Memory Hole At 15M-16M : Disabled
                                            ESC : Ouit
                                            F1 : Help
                                                                PU/PD/+/- : Modify
                                                : Old Values (Shift)F2 : Color
Peer Concurrency
                             : Enabled
Chipset Special Features : Enabled
DRAM ECC/PARITY Select : Parity
                                                 : Load BIOS Defaults
                                                : Load Setup Defaults
```

2. Use the arrow keys to move between items and select values. Modify selected fields using the PgUp/PgDn/+/– keys.

A short description of screen items follows:

#### **Auto Configuration**

Enable this option (strongly recommended) and the system automatically sets all options on the left side of the screen (except cache update mode & BIOS cacheable).

If this option is Enabled you must boot from Turbo mode.

| DRAM Timing                  | Choose the right speed to fit your DRAM's spec. 82430HX chipset supports 50, 60, and 70ns DRAM timing. |  |  |  |  |  |
|------------------------------|----------------------------------------------------------------------------------------------------|--|--|--|--|--|
| DRAM RAS Precharge<br>Time   | Use the default setting.                                                                               |  |  |  |  |  |
| DRAM R/W Leadoff<br>Timing   | Use the default setting.                                                                               |  |  |  |  |  |
| DRAM RAS to CAS<br>Delay     | Use the default setting.                                                                               |  |  |  |  |  |
| DRAM Read Burst<br>Timing    | Use the default setting.                                                                               |  |  |  |  |  |
| DRAM Write Burst<br>Timing   | Use the default setting.                                                                               |  |  |  |  |  |
| Turbo Read Leadoff           | Use the default setting.                                                                               |  |  |  |  |  |
| DRAM Speculative<br>Leadoff  | Use the default setting.                                                                               |  |  |  |  |  |
| <b>Turn-Around Insertion</b> | Use the default setting.                                                                               |  |  |  |  |  |
| ISA Clock                    | Use BIOS default setting or choose:                                                                    |  |  |  |  |  |
|                              | /4: for 60, 66MHz CPU Bus Frequency                                                                    |  |  |  |  |  |
|                              | /3: for 50, 55MHz CPU Bus Frequency.                                                                   |  |  |  |  |  |
| System BIOS Cacheable        | Disabled: The ROM area F0000H-FFFFFH is not cached.                                                    |  |  |  |  |  |
|                              | Enabled: The ROM area F0000H-<br>FFFFFH is cacheable if cache<br>controller is enabled.                |  |  |  |  |  |

Video BIOS Cacheable Disabled: The video BIOS C0000H-

C7FFFH is not cached

Enabled: The video BIOS C0000H-

C7FFFH is cacheable if cache

controller is enabled.

8Bit I/O Recovery Time Use the default setting.

16Bit I/O Recovery Use the default setting.

Time

Memory Hole At 15M-16M

Choose Enabled or Disabled (default). Some interface cards will map their ROM address to this area. If this occurs, you should select Enabled, otherwise use

Disabled

Peer Concurrency Use the default setting.

**Chipset Special Features** Use the default setting.

DRAM ECC/PARITY Choose ECC or Parity (default) according

Select the type of DRAM you have.

Memory Parity/ECC Auto: Active memory checking Check

automatically.

Enabled: Enable memory checking. Disabled: Disable memory checking.

System will report DRAM error **Single Bit Error Report** Enabled:

to CPU.

Disabled: System will not report DRAM

error to CPU.

L2 Cache Cacheable Use the default setting. Size

3. After you have finished with the Chipset Features Setup, press the <ESC> key and follow the screen instructions to save or disregard your settings.

# **Power Management Setup**

The Power Management Setup option sets the system's power saving functions.

Run the Power Management Setup as follows.

1. Choose "POWER MANAGEMENT SETUP" from the Main Menu and a screen with a list of items appears.

ROM PCI/ISA BIOS CMOS SETUP UTILITY POWER MANAGEMENT SETUP

```
Power Management
                            : Disabled
                                                    IRQ 3 (COM 2)
PM Control by APM
                          : No
                                                    IRQ 4
                                                             (COM 1)
Video Off Method
                           : V/H SYNC+Blank
                                                    IRQ 5 (LPT 2) : ON
IRQ 6 (Floppy Disk) : OFF
Doze Mode
                           : Disabled
Standby Mode
                                                    IRQ 7 (LPT 1)
IRQ 8 (RTC Alarm)
                                                                                : ON
                           : Disabled
                                                                                : OFF
Suspend Mode
                            : Disabled
                                                    IRQ 9 (IRQ2 Redir
IRQ 10 (Reserved)
                                                             (IRQ2 Redir)
                                                                                : ON
HDD Power Down
                           : Disabled
                                                                                : ON
                                                    IRQ 11 (Reserved)
IRO 12 (PS/2 mouse)
                                                                                 : ON
                                                                                 : ON
** Wake Up Events In Doze & Standby **
                                                    IRQ 12 (F3/2 modse)
IRQ 13 (Coprocessor)
IRQ 14 (Hard Disk)
IRQ 15 (Reserved)
                                                                                 : ON
IRQ3 (Wake-Up Event) : ON
                                                                                 : ON
IRQ4 (Wake-Up Event) : ON
IRQ8 (Wake-Up Event) : ON
IRQ12 (Wake-Up Event) : ON
                                                                         \uparrow \downarrow \rightarrow \leftarrow: Select Item
                                                   ESC : Quit
                                                   F1 : Help
                                                                        PU/PD/+/- : Modify
                                                   F5 : Old Values (Shift)F2 : Color
                                                        : Load BIOS Defaults
                                                   F7 : Load Setup Defaults
```

2. Use the arrow keys to move between items and to select values. Modify the selected fields using the PgUp/PgDn/+/- keys.

A short description of selected screen items follows:

**Power** Options are as follows:

Management User Define Let's you define the HDD and

system power down times.

**Disabled** Disables the Green PC Features.

**Min Saving** Doze timer = 1 Hour

Standby timer = 1 Hour Suspend timer = 1 Hour HDD Power Down = 15 Min

HDD Power Down = 15 Min

**Max Saving** Doze timer = 1 Min

Standby timer = 1 Min Suspend timer = 1 Min HDD Power Down = 1 Min PM Control by **APM** 

Choose Yes or No (default). APM stands for Advanced Power Management. To use APM, you must run "power.exe" under DOS v6.0 or

later version

Video Off Method

Choose V/H Sync+Blank (default), Blank screen, or DPMS for the selected PM mode.

Doze Mode When the set time has elapsed, the BIOS sends a

> command to the system to enter doze mode (system clock drops to 33MHz). Time is

adjustable from 1 Min to 1 Hour.

**Standby Mode** The default is Disabled. Time is adjustable from

1 Min to 1 Hour

**Suspend Mode** The default is Disabled. Only an SL-Enhanced

> (or SMI) CPU can enter this mode. Time is adjustable from 1 Min to 1 Hour. Under Suspend mode, the CPU stops completely (no instructions

are executed.)

**HDD Power Down** When the set time has elapsed, the BIOS sends a

command to the HDD to power down, which turns off the motor. Time is adjustable from 1 to 15 minutes. The default setting is Disabled. Some older model HDDs may not support this

advanced function.

IRQx (Wake-Up

Events)

The BIOS monitors these items for activity. If activity occurs from the Enabled item the system

The BIOS monitors these items for no activity. If

wakes up.

Power Down

Activities no activity occurs from the Enabled item the

system will enter power saving mode

(Doze/Standby/Suspend/ HDD Power Down

mode).

3. After you have finished with the Power Management Setup, press the <ESC> key to return to the Main Menu.

# PNP/PCI Configuration Setup

This option sets the mainboard's PCI Slots. Run this option as follows:

 Choose "PNP/PCI CONFIGURATION SETUP" from the Main Menu and the following screen appears. (The screen below shows default settings.)

> ROM PCI/ISA BIOS PNP/PCI CONFIGURATION AWARD SOFTWARE, INC.

```
Resources Controlled By : Manual
                                         PCI IRO Actived By : Level
Reset Configuration Data : Disabled
                                       PCI IDE IRO Map To : PCI-AUTO
                                         Primary IDE INT# : A
IRO-3 assigned to : Legacy ISA*
                                          Secondary IDE INT# : B
IRO-4 assigned to : Legacy ISA*
IRO-5 assigned to : PCI/ISA PnP*
IRQ-7 assigned to : Legacy ISA*
IRO-9 assigned to : PCI/ISA PnP*
IRO-10 assigned to : PCI/ISA PnP*
IRO-11 assigned to : PCI/ISA PnP*
IRQ-12 assigned to : PCI/ISA PnP*
IRQ-14 assigned to : Legacy ISA*
IRO-15 assigned to : Legacy ISA*
DMA-0 assigned to : PCI/ISA PnP*
                                         ESC : Quit
                                                           \uparrow \downarrow \rightarrow \leftarrow: Select Item
DMA-1 assigned to : PCI/ISA PnP*
                                         F1 : Help PU/PD/+/- : Modif
F5 : Old Values (Shift)F2 : Color
                                                           PU/PD/+/- : Modify
DMA-3 assigned to : PCI/ISA PnP*
DMA-5 assigned to : PCI/ISA PnP*
                                             : Load BIOS Defaults
                                         F7 : Load Setup Defaults
DMA-6 assigned to : PCI/ISA PnP*
DMA-7 assigned to : PCI/ISA PnP*
```

- \*: These items will disappear when Resource Controlled. is Auto.
- 2. Use the arrow keys to move between items and select values. Modify selected fields using the PgUp/PgDn/+/– keys.

A short description of screen items follows:

Resources Manual: BIOS doesn't manage PCI/ISA PnP

**Controlled By** card (i.e., IRQ) automatically.

Auto: BIOS auto manage PCI and ISA PnP

card (recommended).

Reset Disabled: Retain PnP configuration data in

Configuration BIOS.

Data

Enabled: Reset PnP configuration data in BIOS.

| IRQX and<br>DMAX assigned<br>to | Choose PCI/ISA PnP or Legacy ISA. If the first item is set to Manual, you could choose IRQX and DMAX assigned to PCI/ISA PnP card or ISA card.  PCI/ISA PnP: BIOS auto assigns IRQ/DMA to the device.       |  |  |  |  |  |  |
|---------------------------------|----------------------------------------------------------------------------------------------------|--|--|--|--|--|--|
|                                 | Legacy ISA: User assigns IRQ/DMA to the device.                                                                                                    |  |  |  |  |  |  |
| PCI IRQ<br>Activated By         | Choose Edge or Level. Most PCI trigger signals are Level. This setting must match the PCI card.                                                                                                    |  |  |  |  |  |  |
| PCI IDE IRQ<br>Map To           | Select PCI-AUTO, ISA, or assign a PCI SLOT number (depending on which slot the PCI IDE is inserted). The default setting is PCI-AUTO. If PCI-AUTO does not work, then assign an individual PCI SLOT number. |  |  |  |  |  |  |
| Primary IDE<br>INT#             | Choose INTA#, INTB#, INTC#, or INTD#. The default setting is INTA#.                                                                                                    |  |  |  |  |  |  |
| Secondary IDE                   | Choose INTA#, INTB#, INTC#, or INTD#. The                                                                                                    |  |  |  |  |  |  |

3. After you have finished with the PCI Slot Configuration, press the <ESC> key and follow the screen instructions to save or disregard your settings.

default setting is INTB#.

# **Load Setup Defaults**

INT#

This item loads the system values you have previously saved. Choose this item and the following message appears:

"Load SETUP Defaults (Y/N)? N"

To use the SETUP defaults, change the prompt to "Y" and press <Enter>.

Note: The SETUP Defaults are optimized for the most stabilized performance.

## **Load BIOS Defaults**

Choose this item and the following message appears:

"Load BIOS Defaults (Y/N)?N"

To use the BIOS defaults, change the prompt to "Y" and press <Enter>.

Note: BIOS DEFAULTS values are adjusted for high performance. If you run into any problems after loading BIOS DEFAULTS, please load the SETUP DEFAULTS for the stable performance.

# **Integrated Peripherals**

The Integrated Peripherals option changes the values of the chipset registers. These registers control system options in the computer.

Note: Change these settings only if you are familiar with the Chipset. Run the Integrated Peripherals as follows.

1. Choose "Integrated Peripherals" from the Main Menu and the following screen appears. (The screen below shows default settings.,

ROM PCI/ISA BIOS INTEGRATED PERIPHERALS AWARD SOFTWARE, INC.

```
IDE HDD Block Mode
                               : Enabled
PCI Slot IDE 2nd Channel : Enabled
On-Chip Primary PCI IDE: Enabled On-Chip Secondary PCI IDE: Enabled
IDE Primary Master PIO
IDE Primary Slave PIO
                              : Auto
                               : Auto
IDE Secondary Master PIO : Auto
IDE Secondary Slave PIO : Auto
Onboard FDD Controller
                               : Enabled
Onboard Serial Port 1
                              : 3F8/IRQ4
Onboard Serial Port 2
                              : 2F8/TRO3
                                                                      \uparrow \downarrow \rightarrow \leftarrow \colon \texttt{Select Item}
UART 2 Mode
                               : Standard
                                                ESC : Quit
                                                                     PU/PD/+/- : Modify
Onboard Parallel Port
                               : 378H/IRQ7
                                                F1 : Help
Onboard Parallel MODE
                              : ECP/EPP
                                                F5
                                                     : Old Values (Shift)F2 : Color
ECP Mode Use DMA
                                                        Load BIOS Defaults
Paralel Port EPP Type
                               : EPP1.7
                                                    : Load Setup Defaults
```

2. Use the arrow keys to move between items and select values. Modify selected fields using the PgUp/PgDn/+/- keys.

A short description of screen items follows:

## **IDE HDD Block Mode**

Choose Enabled (default) or Disabled. Enabled invokes multi-sector transfer instead of one sector per transfer. Not all HDDs support this function.

# PCI Slot IDE 2nd

Channel

Choose Enabled (default) or Disabled. When Enabled is set, IRQ15 is dedicated for secondary IDE use. When Disabled is set, IRQ15 is released for other devices.

## On-chip Primary/ Secondary PCI IDE

Enabled: Use the on-board IDE (default)
Disabled: Turn off the on-board IDE

# IDE Primary Slave PIO IDE Secondary Master PIO

**IDE Primary Master PIO** 

PIO IDE Secondary Slave PIO Choose Auto (default) or mode  $0\sim4$ . Mode 0 is the slowest speed, and HDD mode 4 is the fastest speed. For better performance and stability, we suggest you use the Auto setting to set the HDD control timing.

# **Onboard FDC Controller** Enabled:

Enabled: Use the on-board floppy controller (default).

Disabled: Turn off the on-board floppy controller.

# **Onboard Serial Port 1**

**Onboard Serial Port 2** 

Choose serial port 1 & 2's I/O address. Do no set port 1 & 2 to the same value except for Disabled.

COM 1/3F8H | COM3/3E8H COM 2/2F8H | COM4/2E8H (default) |

#### **UART 2 Mode**

Standard: Use standard UART mode (default).

ASK IR:Use UART with ASKIR function.

**Onboard Parallel Port** Choose the printer I/O address:

378H/IRQ7 (default), 3BCH/IRQ7,

278H/IRQ5

**Onboard Printer Mode** Choose ECP + EPP (default), SPP or EPP,

ECP mode. The mode depends on your external device that connects to this port.

ECP Mode DMA Select Choose DMA3 (default) or DMA1. This

setting only works when the Onboard Printer Mode is set at the ECP mode.

Parallel Port EPP Type Choose EPP specification Ver. 1.7

(default) or 1.9.

# **Supervisor Password**

Based on the setting you made in the "Security Option" of the "BIOS FEATURES SETUP", this Main Menu item lets you configure the system so that a password is required every time the system boots or an attempt is made to enter the Setup program. Change the password as follows:

1. Choose "SUPERVISOR PASSWORD" in the Main Menu and press <Enter>. The following message appears:

## "Enter Password:"

- 2. Enter a password and press <Enter>.
  - (If you do not wish to use the password function, you can just press <Enter> and a "Password disabled" message appears.)
- 3. After you enter your password, the following message appears prompting you to confirm the new password:

#### "Confirm Password:"

- 4. Re-enter your password and then Press <ESC> to exit to the Main Menu.
- 5. You have the right to change any changeable settings in the "CMOS SETUP UTILITY."

Important: If you forget or lose the password, the only way to access the system is to set jumper JP5 to clear the CMOS RAM.

All setup information is lost and you must run the BIOS setup program again.

## **User Password**

Based on the setting you made in the "Security Option" of the "BIOS FEATURES SETUP", this Main Menu item lets you configure the system so that a password is required every time the system boots or an attempt is made to enter the Setup program. Change the password as follows:

1. Choose "USER PASSWORD" in the Main Menu and press <Enter>. The following message appears:

#### "Enter Password:"

- 2. Enter a password and press <Enter>.
  - (If you do not wish to use the password function, you can just press <Enter> and a "Password disabled" message appears.)
- 3. After you enter your password, the following message appears prompting you to confirm the new password:

#### "Confirm Password:"

- 4. Re-enter your password and then Press <ESC> to exit to the Main Menu.
- 5. You are not allowed to change any setting in "CMOS SETUP UTILITY" except change user's password.

Important: If you forget or lose the password, the only way to access the system is to set jumper JP5 to clear the CMOS RAM.

All setup information is lost and you must run the BIOS setup program again.

# **IDE HDD Auto Detection**

This Main Menu item automatically detects the hard disk type and configures the STANDARD CMOS SETUP accordingly.

Note: This function is only valid for IDE hard disks.

ROM PCI/ISA BIOS CMOS SETUP UTILITY AWARD SOFTWARE, INC.

| HARD DISKS                                                             | - | TYPE                 | SIZE             | CYLS             | HEAD             | PRECOMP               | LANDZ                                   | SECTOR           | MODE |
|------------------------------------------------------------------------|---|----------------------|------------------|------------------|------------------|-----------------------|-----------------------------------------|------------------|------|
| Primary Master<br>Primary Slave<br>Secondary Master<br>Secondary Slave | : | None<br>None<br>None | 0<br>0<br>0<br>0 | 0<br>0<br>0<br>0 | 0<br>0<br>0<br>0 | 0<br>0<br>0<br>0<br>0 | 5 N 0 0 0 0 0 0 0 0 0 0 0 0 0 0 0 0 0 0 | 0<br>0<br>0<br>0 |      |
|                                                                        |   |                      |                  | ESC :            | Skip             |                       |                                         |                  |      |

# 4 Drivers Installation Guide

# **IDE BUS Master Installation Guide**

### MS-DOS/WINDOW/WFW

- You should install CD-ROM in secondary channel in Windows (WFW).
- 2) Change the current directory to a: or b:.
- 3) Under DOS command line prompt, run the SETUP directly.

After entering the setup utility, just follow the instructions of the setup.

### WINDOWS NT3.5

- From the Program Manager, double click on "Windows NT Setup" in the Main group.
- 2) Select "Options/Add/Remove SCSI Adapters...".
- 3) Click on Add.
- 4) The "Select SCSI Adapter Option" dialog will appear; select "Other (Requires a disk from a hardware manufacturer)" from the "Adapter:" list box.
- 5) Next, the "Insert Diskette" dialog box will appear; insert the Triones PIIX/PIIX3 Bus Master EIDE/ATAPI Driver disk into Drive A: and type in "a:\winnt35" and <Return>.
- 6) Next, the "Select OEM Option" dialog box will appear; select "PIIX/PIIX3 Bus Master EIDE/ATAPI" and click "OK".
- 7) Next, the "Select SCSI Adapter Option" dialog box will appear; click on the "Install" button in the dialog box. If installation is successful, the "SCSI Adapter Setup" dialog box will reappear, and "PIIX/PIIX3 Bus Master EIDE/ATAPI" will be listed. That means the driver is installed.
- 8) Reboot your system to load the driver.

#### WINDOWS 95

- 1) Close any running applications.
- 2) Insert the floppy disk into drive A:.
- 3) Open "My Computer", double click "Drive A:".
- 4) Double click "Win95".
- 5) Double click the Setup program.
- 6) Then just follow the instruction.

## NOVELL 3.X&4.X

- 1) Copy the driver TRIN4X.DSK or TRIN312.DSK to the subdirectory which holds the file SERVER.EXE.
- 2) Boot up the file server.
- 3) On the system console and on the command prompt state, type in: load TRIN4X.DSK <Enter> or load TRIN312.DSK <Enter>

You can also include the above command line into the start up file STARTUP.NCF to load the driver automatically.

#### **SCO UNIX**

- Install SCO UNIX 3.2.x or SCO Open Desktop 3.x using the default SCO IDE driver.
- 2) Reboot your SCO UNIX system
- 3) Insert Triones supplied diskette into the 3.5 inch floppy drive of your system. Use doscp command to copy the file TRISCO.TAR to your /tmp directory. for example, if you are using floppy drive A, type: doscp a:/scounix/trisco.tar/tmp/trisco.tar

4) From root directory, type the following commands:

mkdir/inst

cd /inst

tar xvf/tmp/trisco.tar.

(Note: there is a period at the end of the last command.)

5) Now, insert a blank diskette into the floppy drive A and type:

tar cvf/dev/<your floppy drive A device name>.

(Note: there is a period at the end of the last command.)

Your floppy drive A device name could be:

- rfd096ds15,5.25 DSHD
- rfd0135ds18 3.5 DSHD
- rfd048ds9 5.25 DSDD
- rfd0135ds9 3.5 DSDD

Now you have already made an installation diskette for the device driver.

Start the installation by typing: custom.

- 6) Select the "Install" operation and then follow the guided steps. When prompted "Do you want to set the device configuration (y/n)", answer "n".
- 7) Reboot your SCO UNIX system.

# **SCO UNIX 5.0**

- 1) Install SCO UNIX 5.0 using the default SCO IDE driver.
- 2) Reboot your SCO UNIX system
- 3) Insert Triones supplied diskette into the 3.5 inch floppy drive of your system. Use doscp command to copy the file TRISCO.TAR to your /tmp directory. for example, if you are using floppy drive A, type: doscp a:/scounix/trisco5.tar/tmp/trisco5.tar

4) From root directory, type the following commands:

mkdir/inst

cd /inst

tar xvf/tmp/trisco.tar.

(Note: there is a period at the end of the last command.)

- 5) Install the driver by typing: ./install
- 6) Reboot your SCO UNIX system..

#### 0S/2 2.0 and WARP 3.X

- 1) Copy TRIOS2.ADD from the floppy diskette to your hard disk under the OS2 directory (i.e., C:\OS2).
- 2) Edit C:\CONFIG.SYS to replace BASEDEV=IBM1S506.ADD with BASEDEV=TRIOS2.ADD
- 3) Reboot the system.

Note: For more information (like parameter settings, driver deinstallation, etc.), please refer to the README.TXT file on the diskette